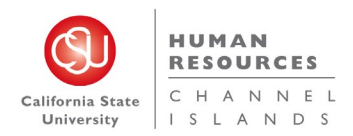

# Table of Contents

<span id="page-0-0"></span>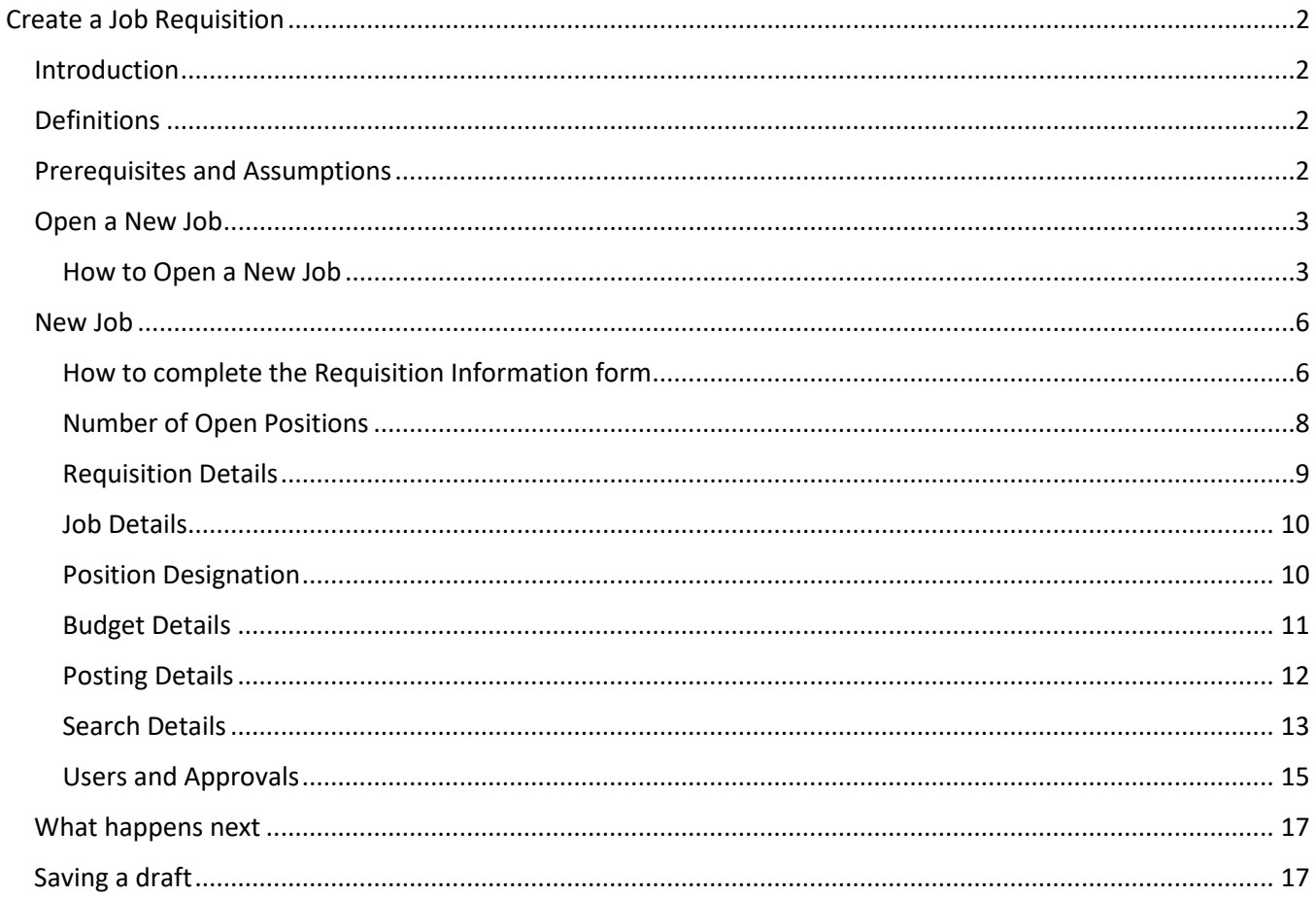

# Create a Job Requisition

### <span id="page-1-0"></span>Introduction

This guide is about how to create a new job requisition. The job requisition is sometimes called a job card. The process begins on the Select a template page. If you can select the job template and Position Number on this page, the requisition tab can be completed much more quickly because some fields will be prefilled.

#### <span id="page-1-1"></span>Definitions

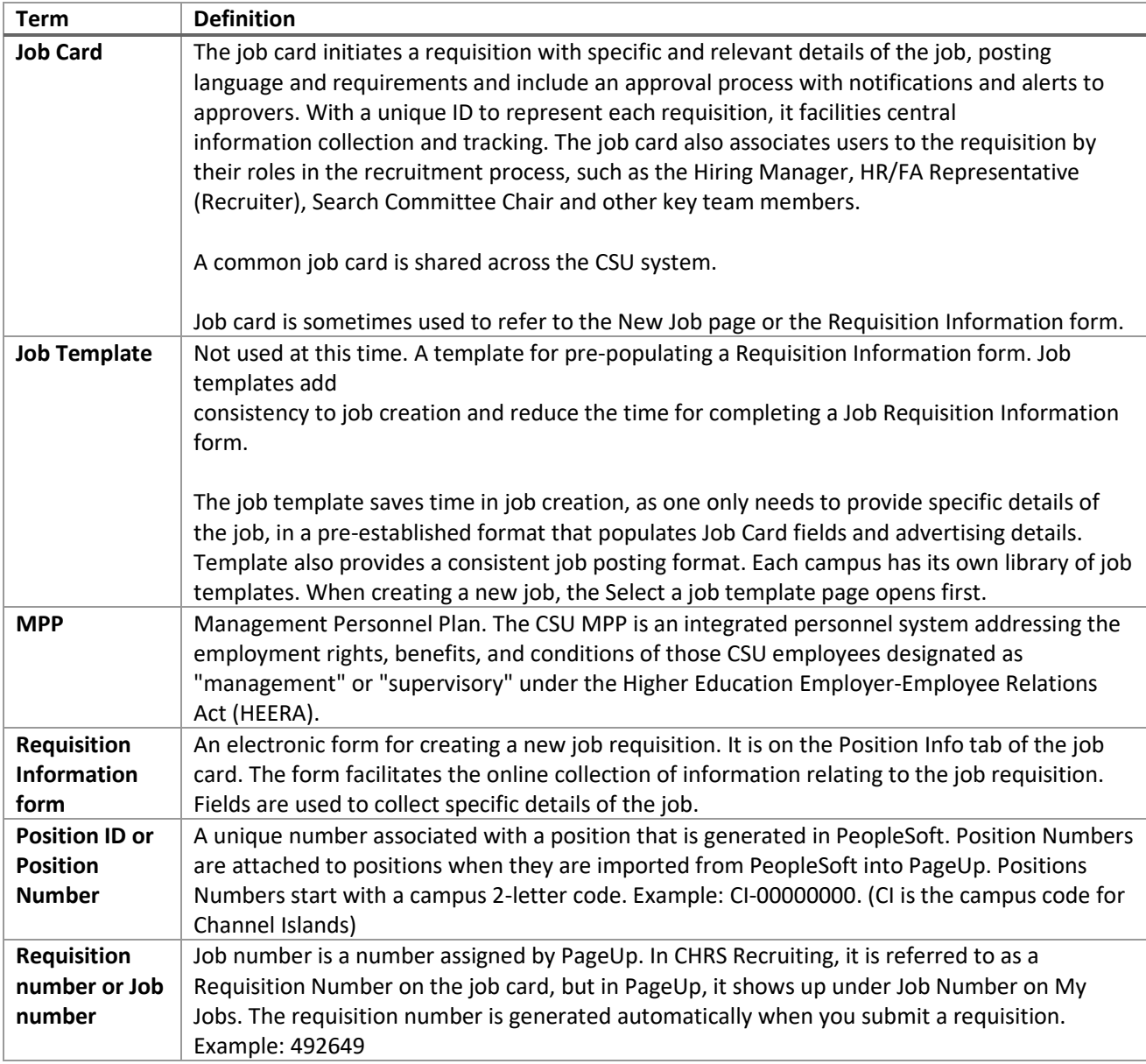

### <span id="page-1-2"></span>Prerequisites and Assumptions

• Your user role is permitted to create new jobs. If you cannot access New Job in the Main Menu, then you might not have permission to create a job.

• You know the Position Number of the job you need to create. The Position Number is the best way to quickly find and select the position.

#### <span id="page-2-0"></span>Open a New Job

There are several ways to get to the New Job page.

• Hiring managers can use the New Job button on the Jobs tile on the Dashboard.

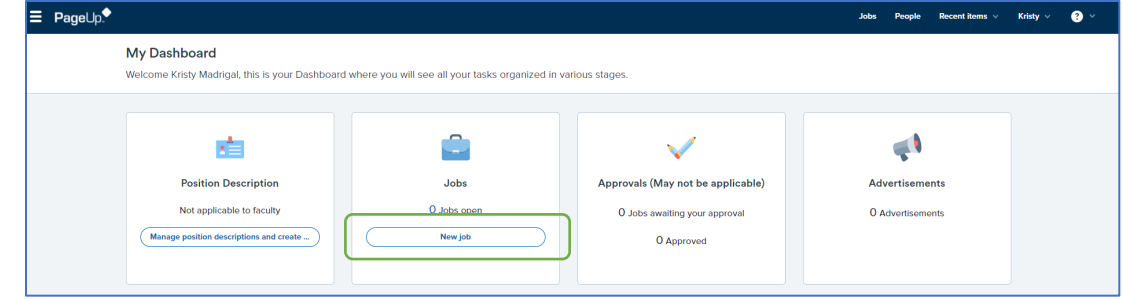

• Users can use the New Job link on the Jobs page.

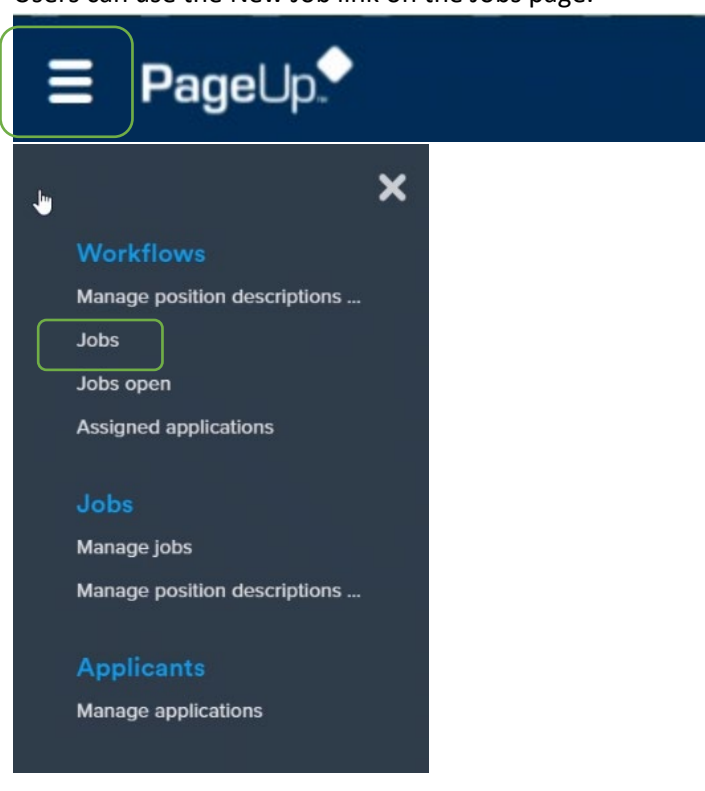

Anyone who has the permission to create a new job can access it through the Main Menu.

#### <span id="page-2-1"></span>How to Open a New Job

Main Menu links depend on your job role and campus permissions.

- 1. Open the Main Menu by clicking the menu icon.
- 2. Select New Job

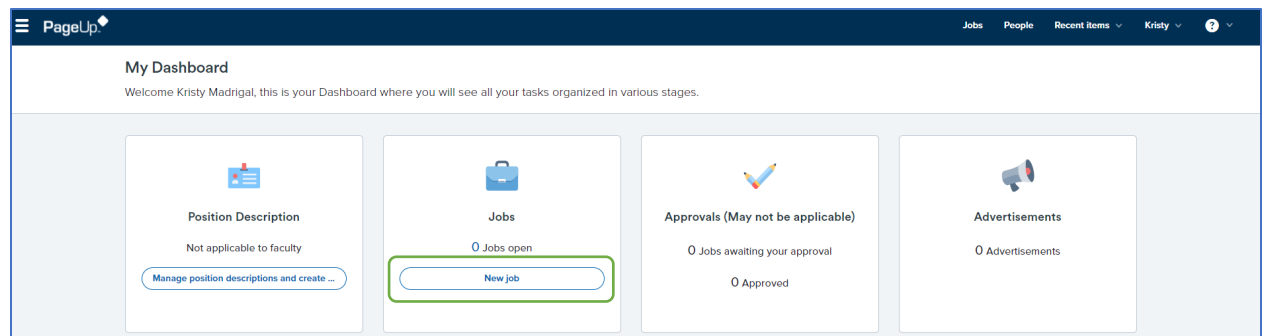

3. Using the dropdown menu, select the correct Team Link depending on where the position number will reside. You will only have access to the Team Links that have been approved for you to have.

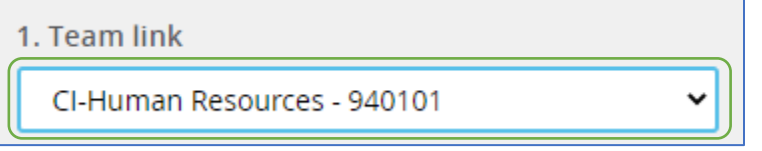

4. In Position Number, enter the position number starting with CI- following the 8 digits of the position number. The working title associated to the position number will populate in the field.

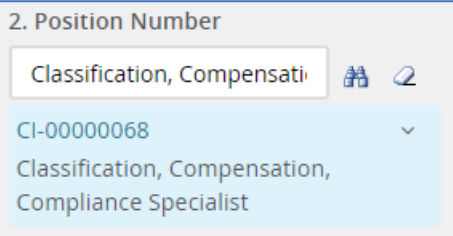

You may also search the position number that you wish to recruit for by clicking on the binocular icon

- $\boxed{\color{blue} \bigoplus}.$  A separate window will populate.
	- a. Begin your search by entering **CI-** and then enter the position number.
- NOTE: Be sure to select the correct Position number. The position number will not be able to be modified later if the information is not accurate.

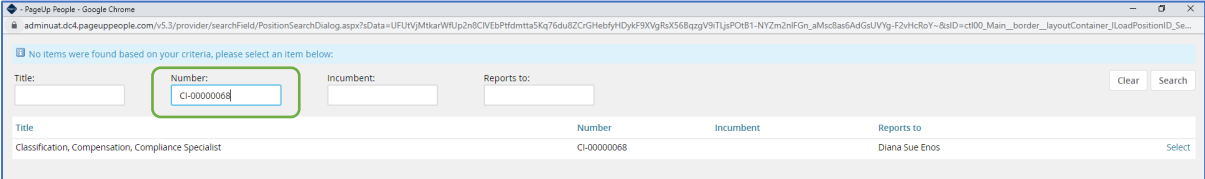

5. Select **Channel Islands** for **Campus**

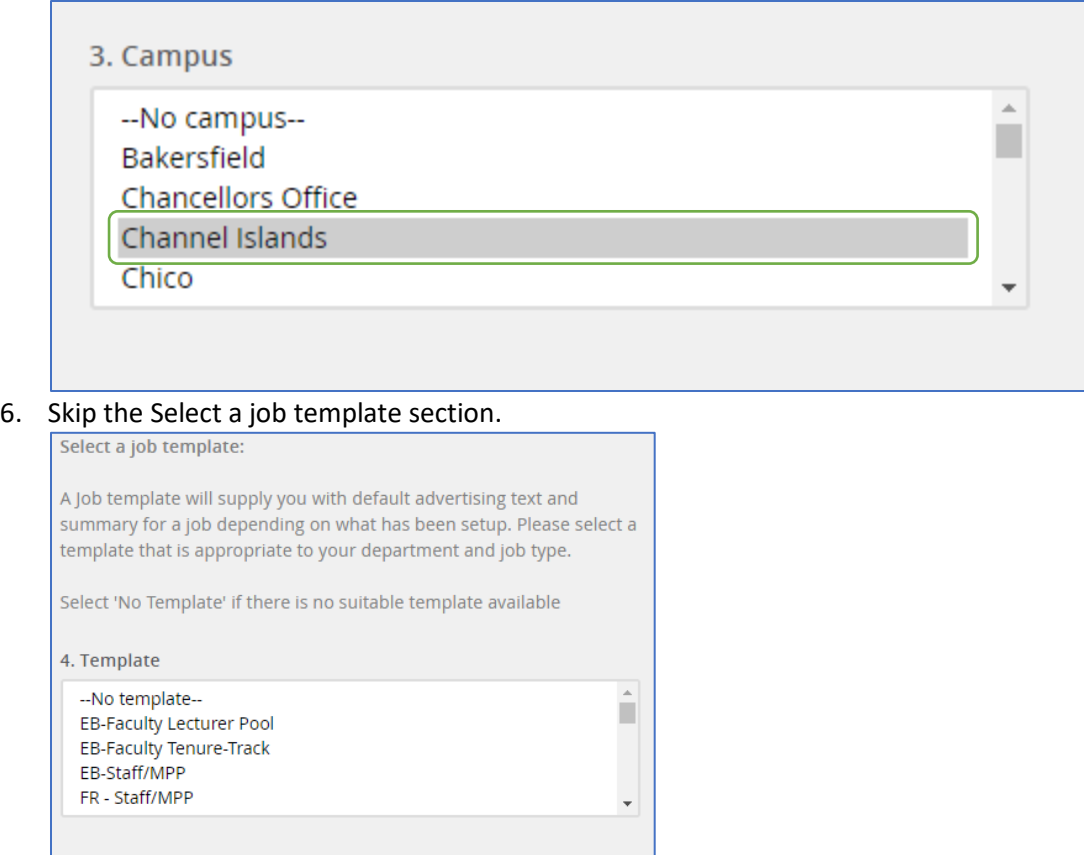

7. Click on the Next button.

 $=$  Preview

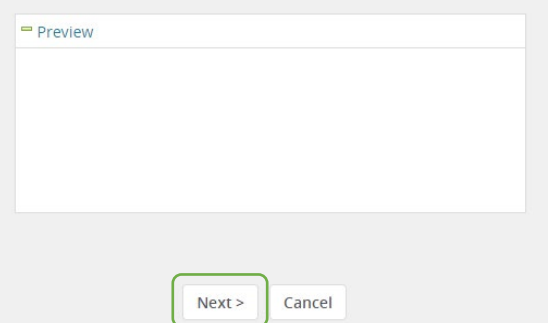

<span id="page-5-0"></span>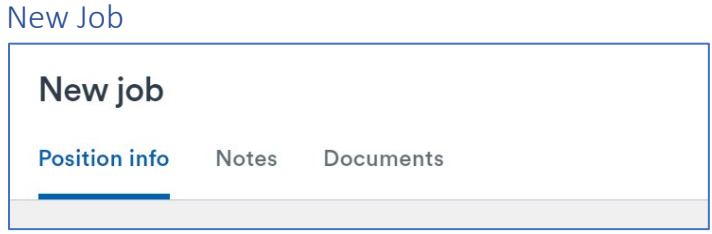

When initiating a new job, the following tabs will be available at the top of the page.

- The Position info tab will be the primary page to be used to set up a job card.
- The Notes tab will keep history of the job recruitment process.
- The Documents tab should be used only when approved by the Recruiter beforehand. **Any document uploaded to the Documents tab will be added to the job posting and will be visible to all applicants.**

Some items will be carried over from the position number selected under the Requisition Information. Information populated is gathered from PeopleSoft.

**NOTE:** If the information does not match, **STOP**, and create a PMAF to complete the changes necessary. The job card may be rejected and cancelled if the information is not consistent with the intended recruitment.

You will only be required to complete the items with an asterisk.

#### <span id="page-5-1"></span>How to complete the Requisition Information form

1. Complete the fields on the Requisition Information form by using the following screen captures and data tables.

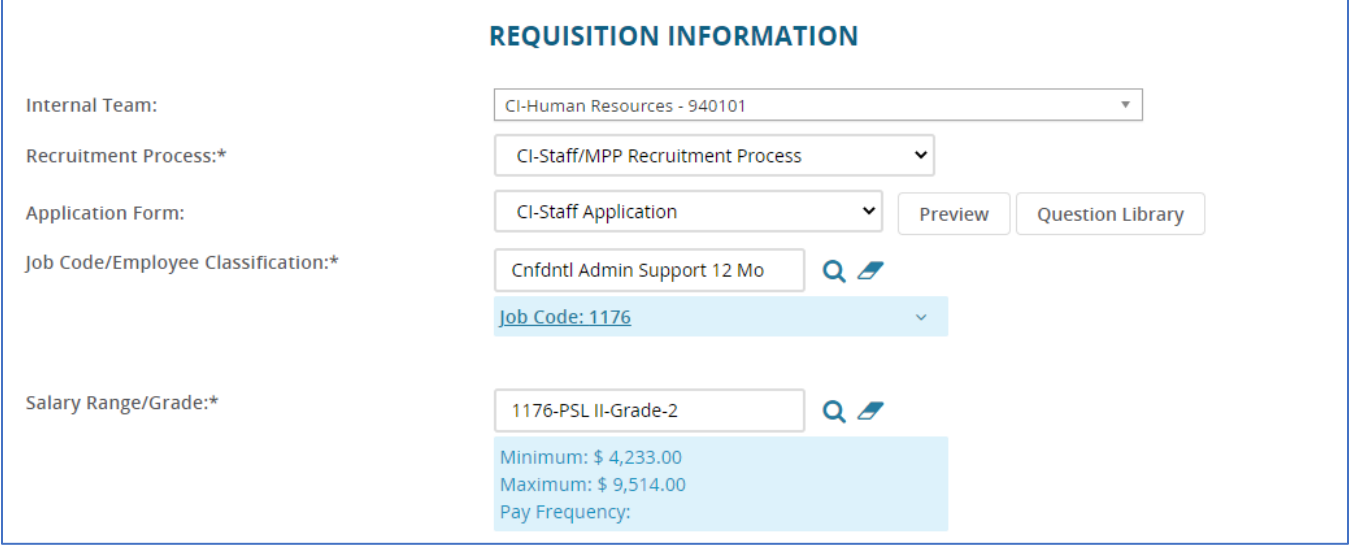

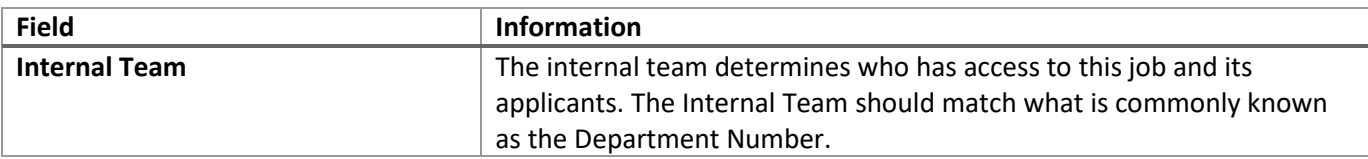

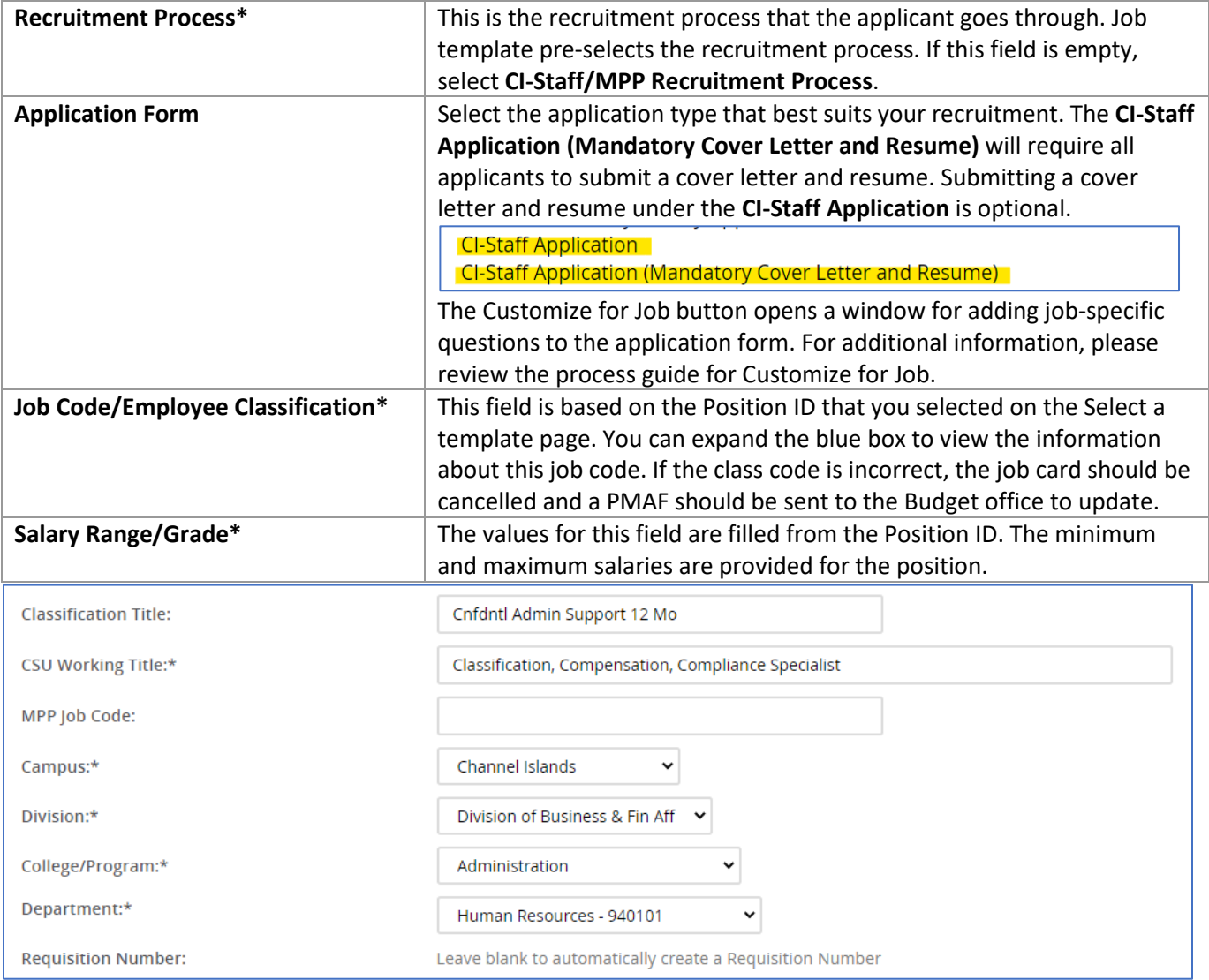

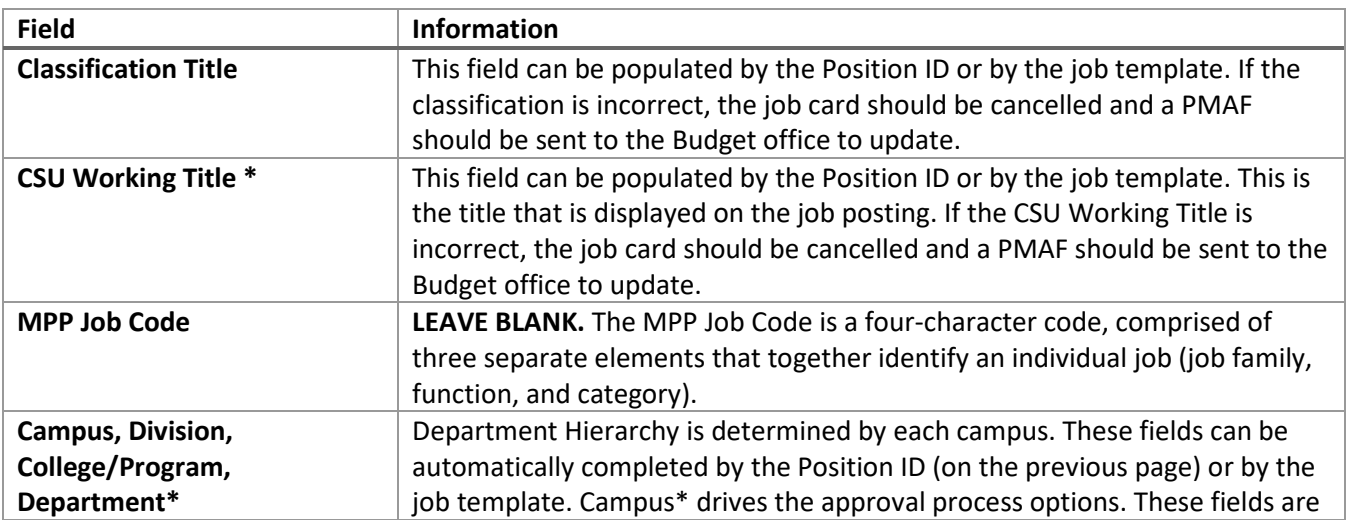

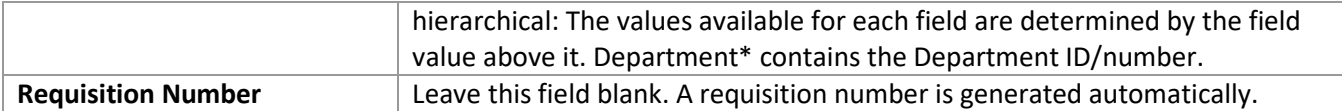

# <span id="page-7-0"></span>Number of Open Positions

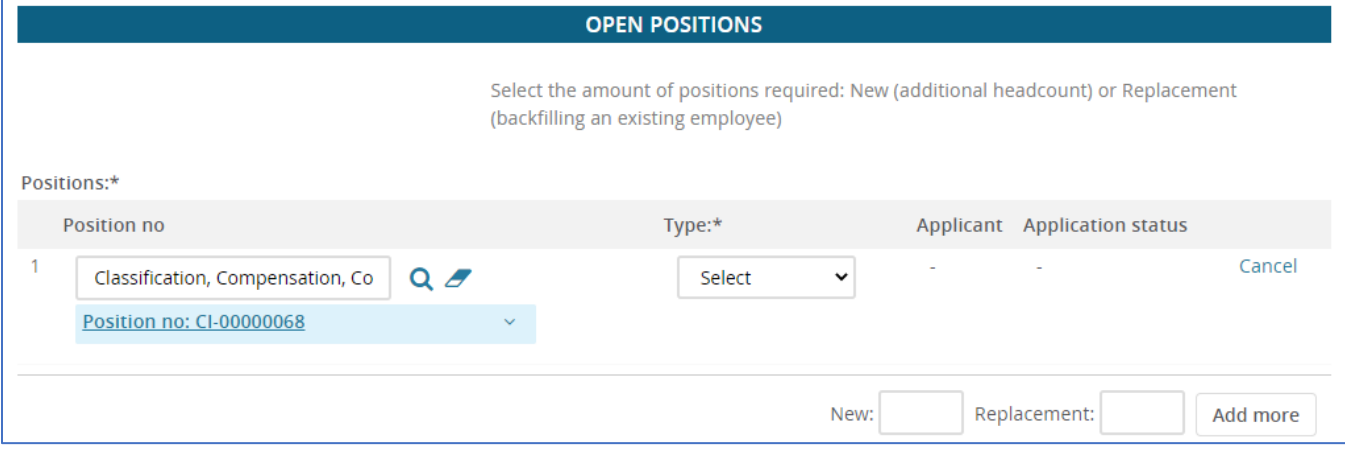

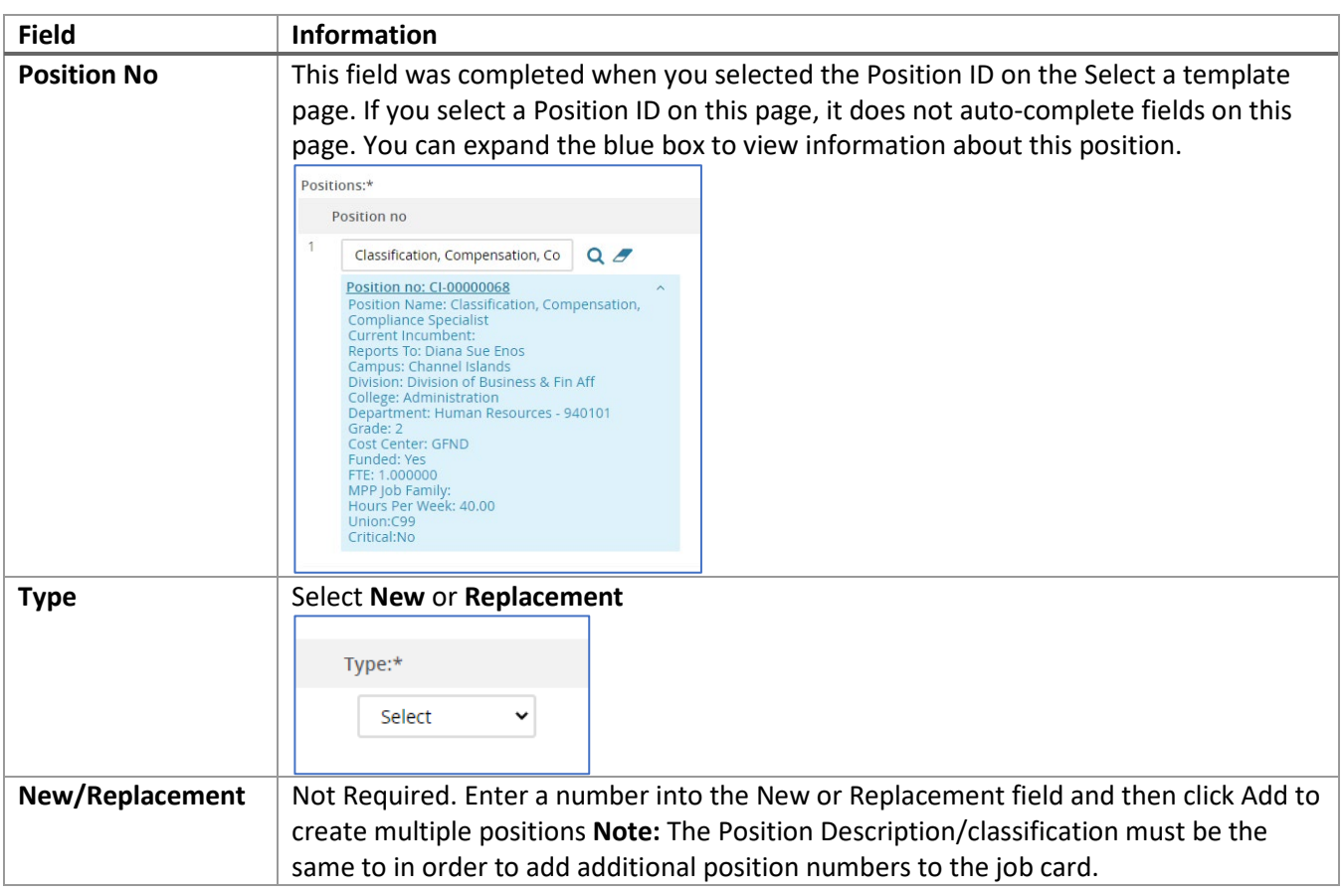

# <span id="page-8-0"></span>Requisition Details

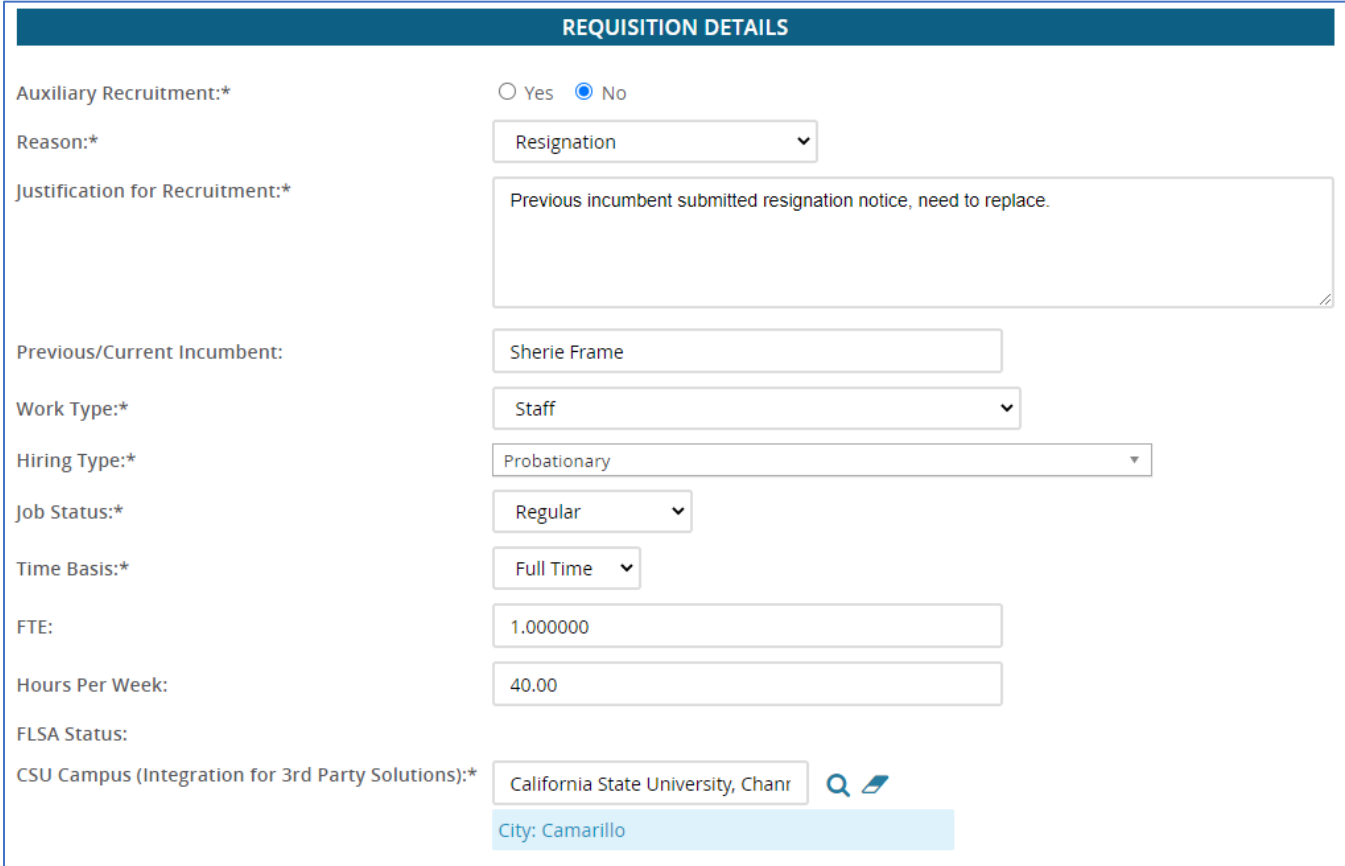

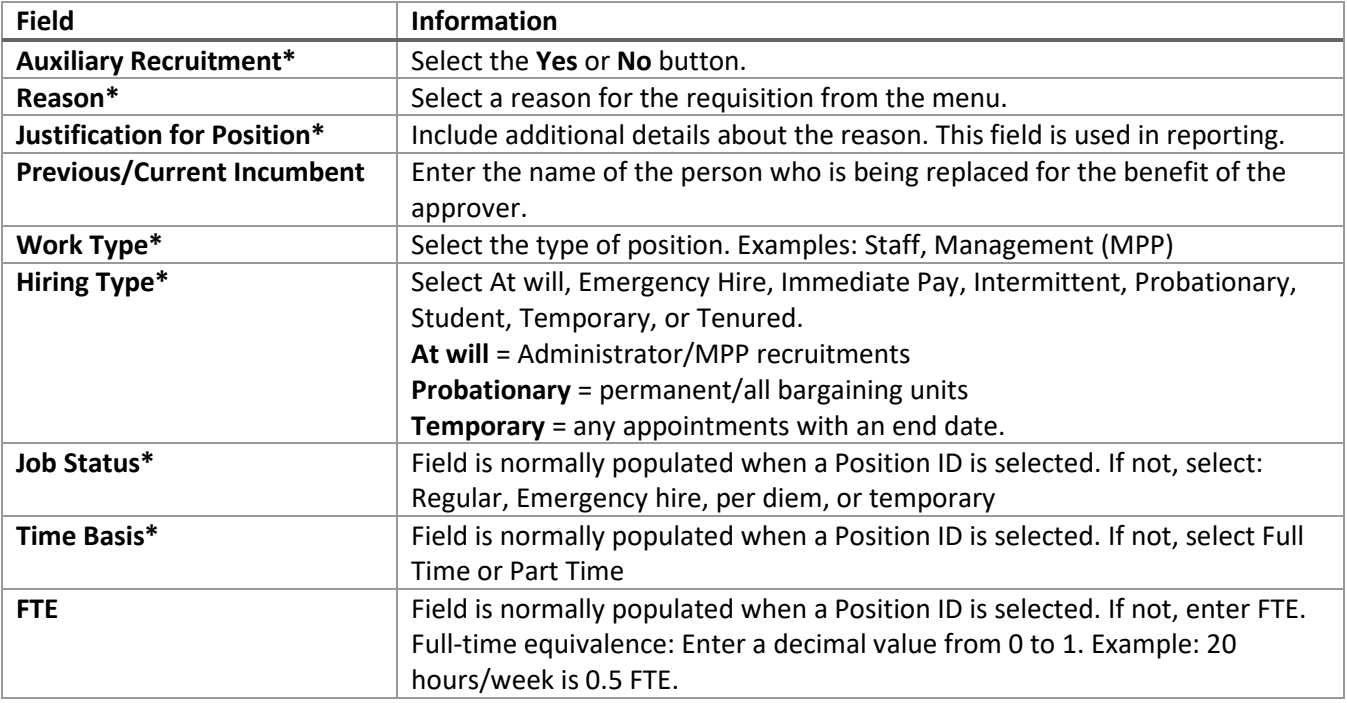

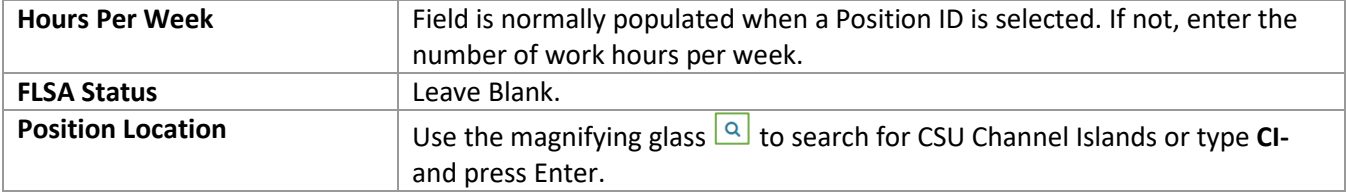

### <span id="page-9-0"></span>Job Details

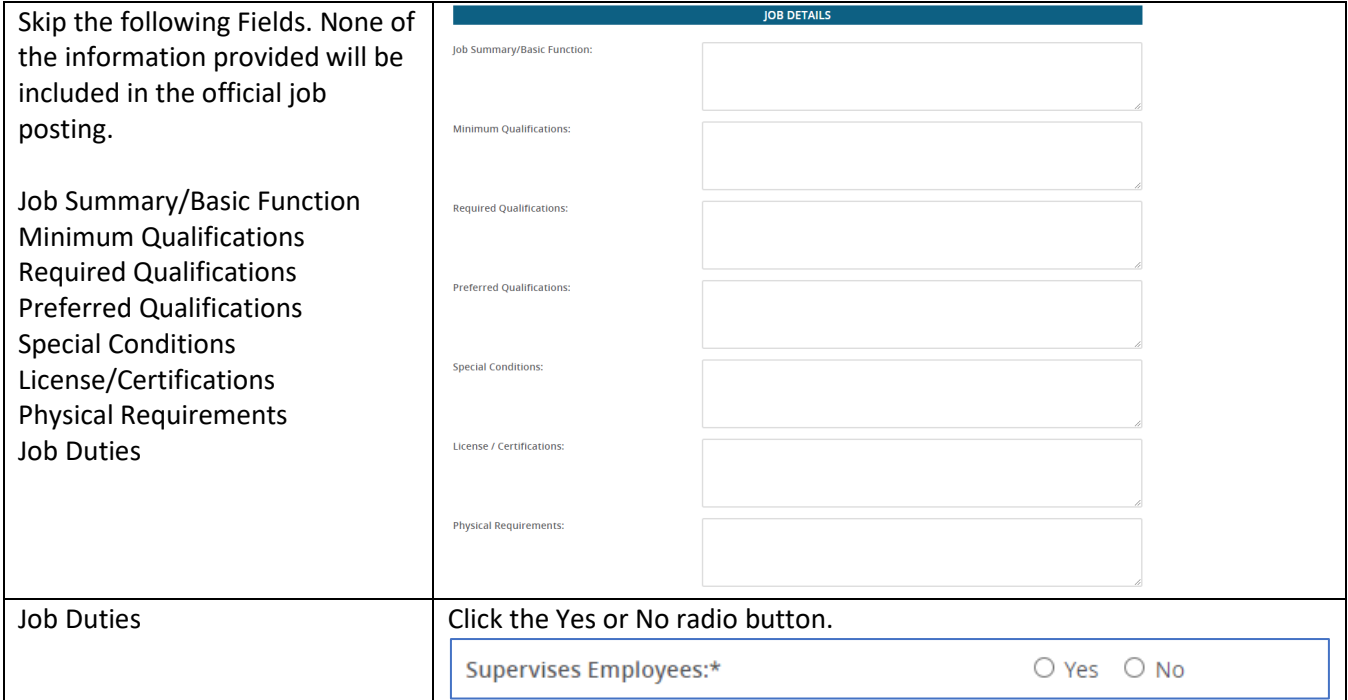

# <span id="page-9-1"></span>Position Designation

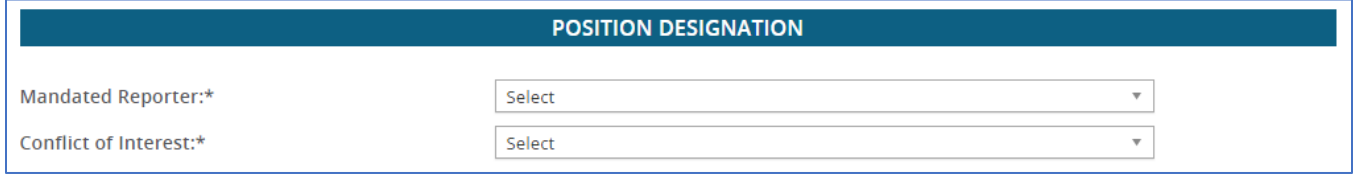

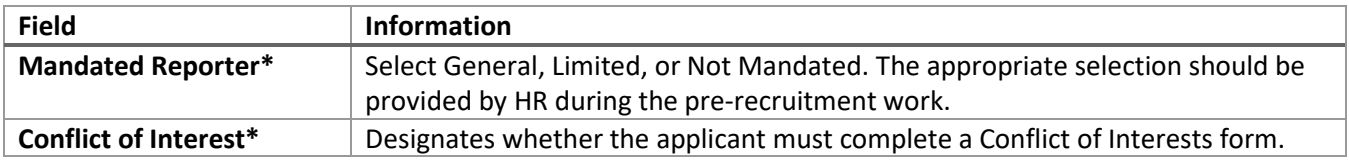

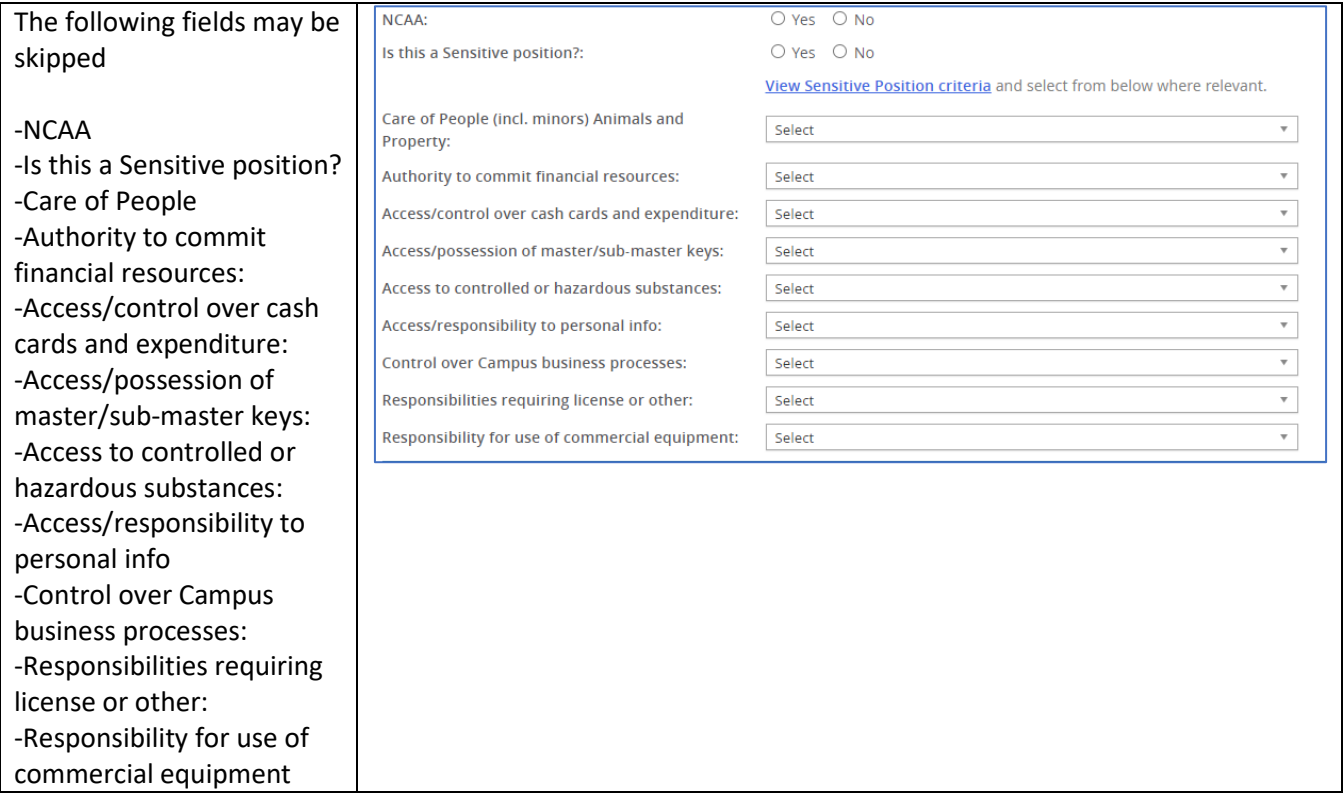

# <span id="page-10-0"></span>Budget Details

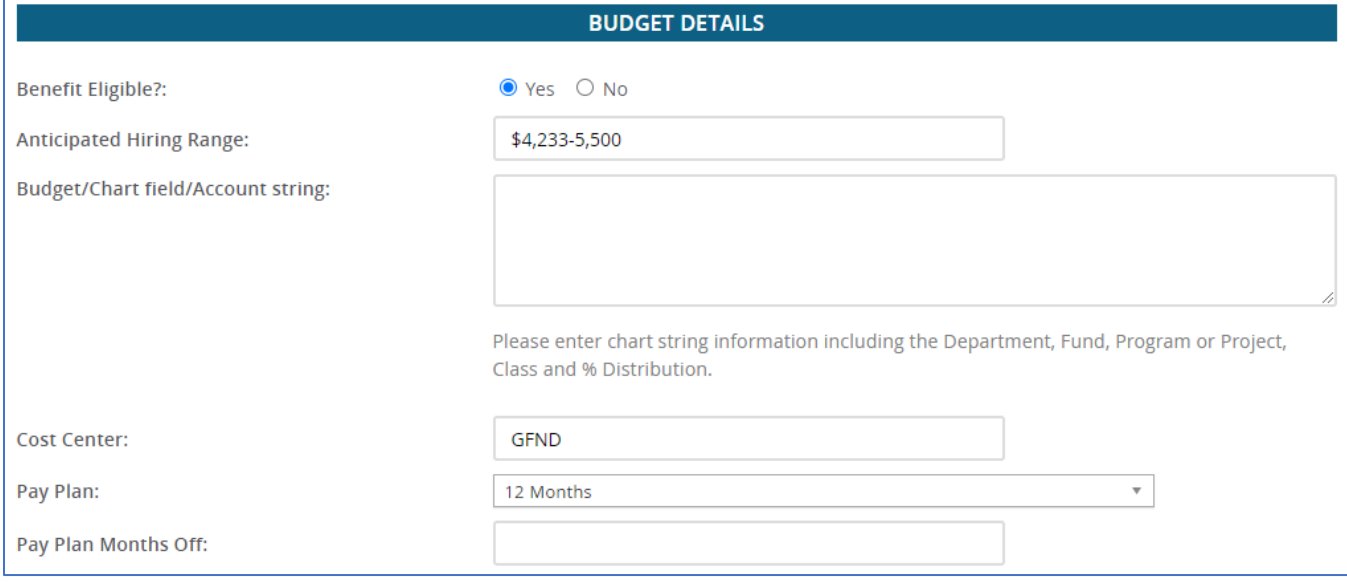

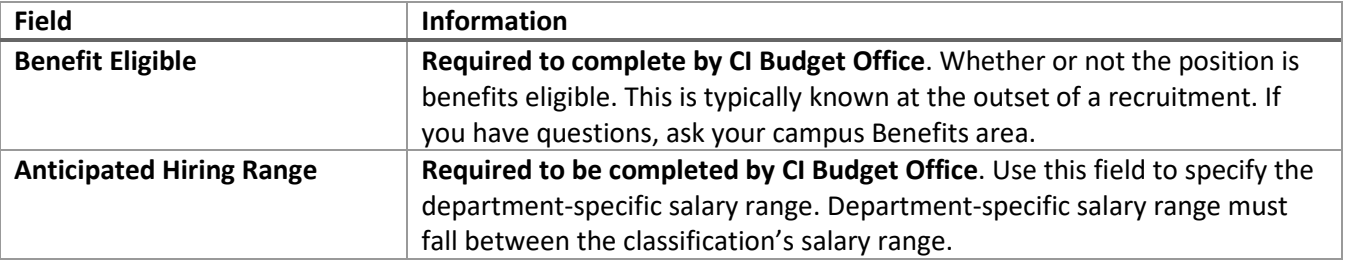

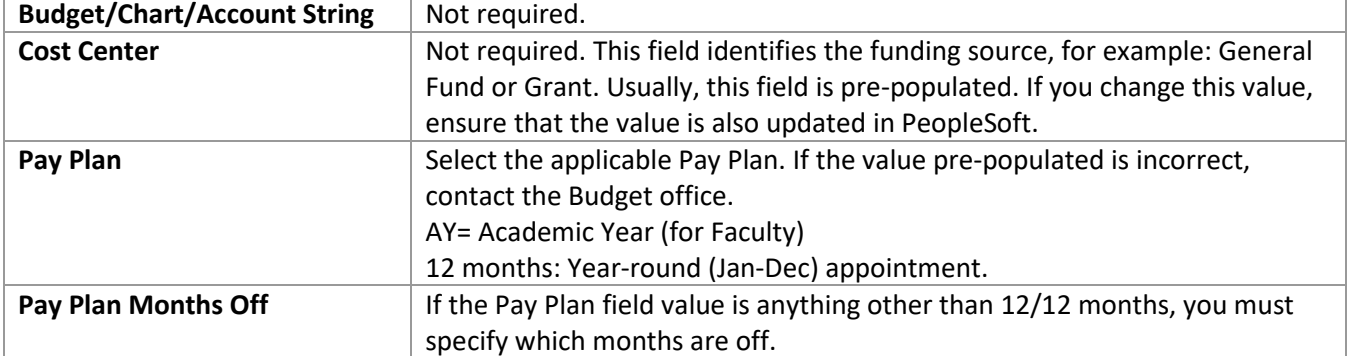

### <span id="page-11-0"></span>Posting Details

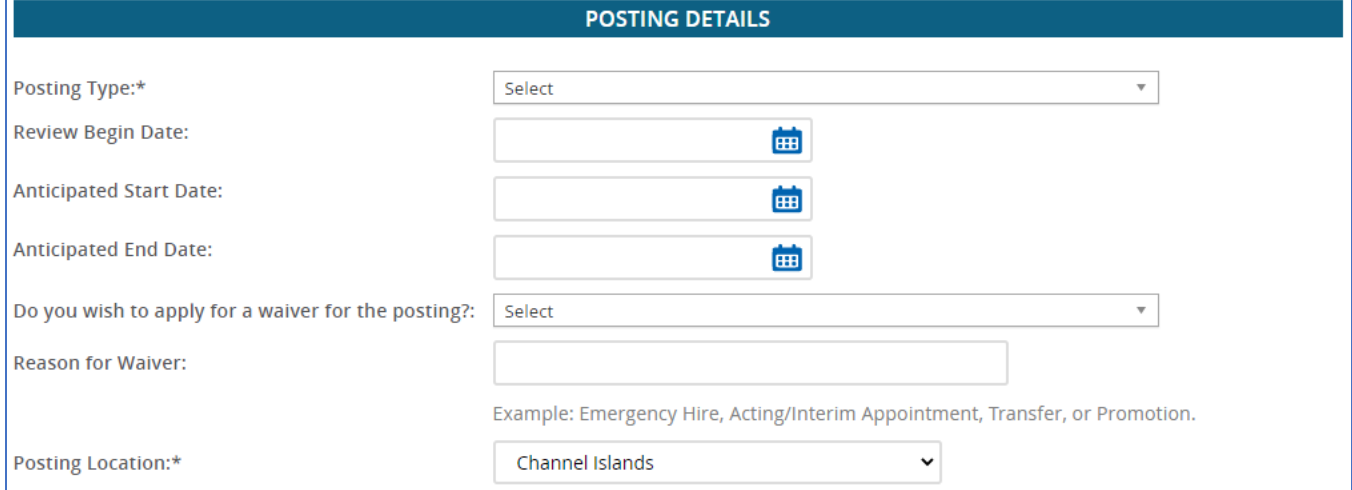

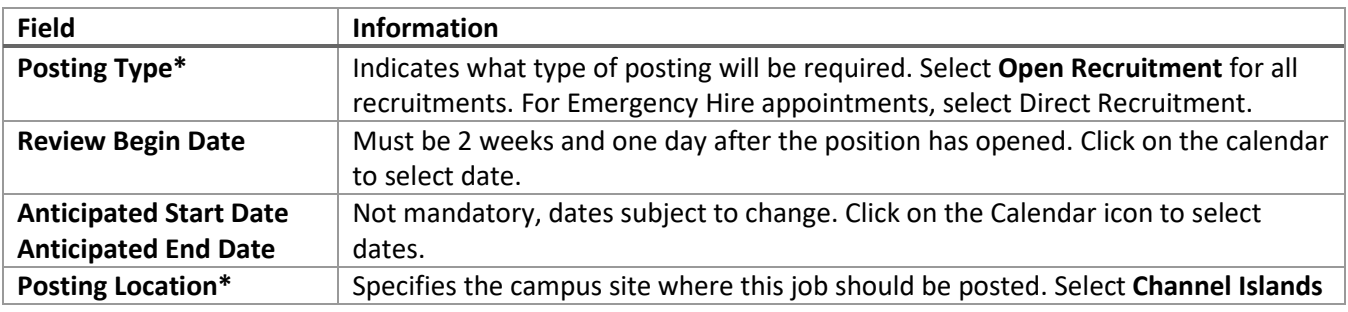

### The following fields can be skipped:

- Do you wish you apply for a waiver for the posting?
- Reason for Waiver

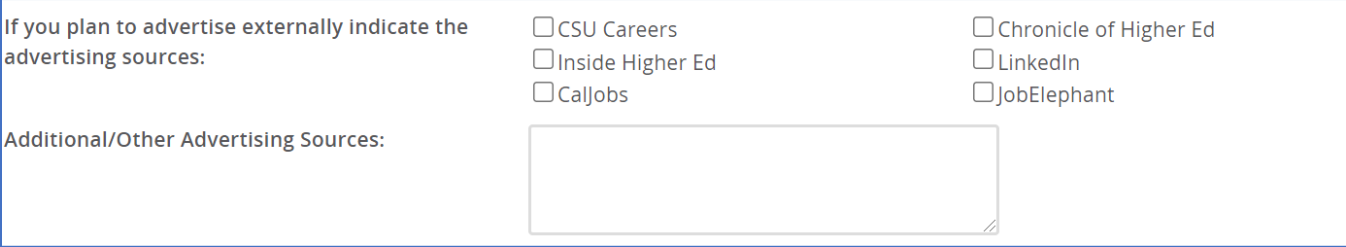

The following fields can be skipped. If you wish to advertise externally, please contact the Recruiter.

- If you plan to advertise externally indicate the advertising sources.
- Additional/Other Advertising Sources

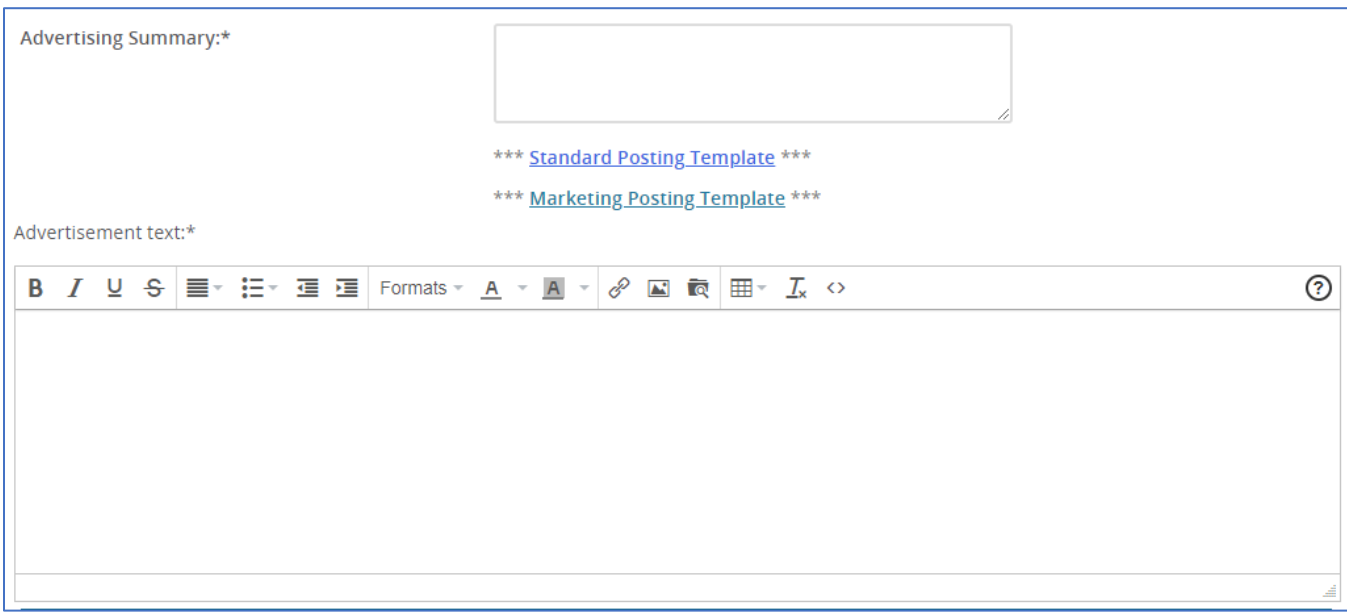

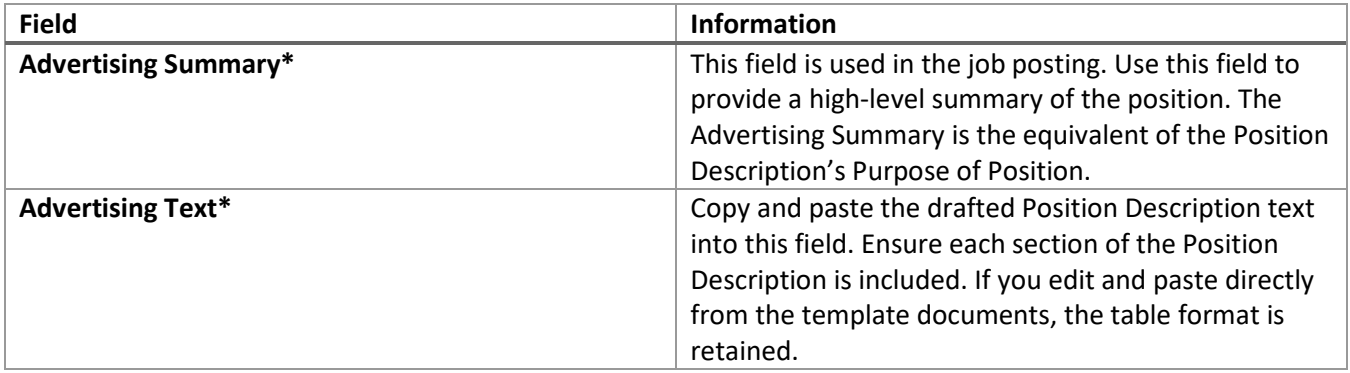

<span id="page-12-0"></span>The *\*\*\* Click HERE for the Standard Posting Template \*\*\* \*\*\* Click HERE for the Marketing Posting Template \*\*\** buttons should not be used. The CSUCI Position Description template should be used.

# Search Details

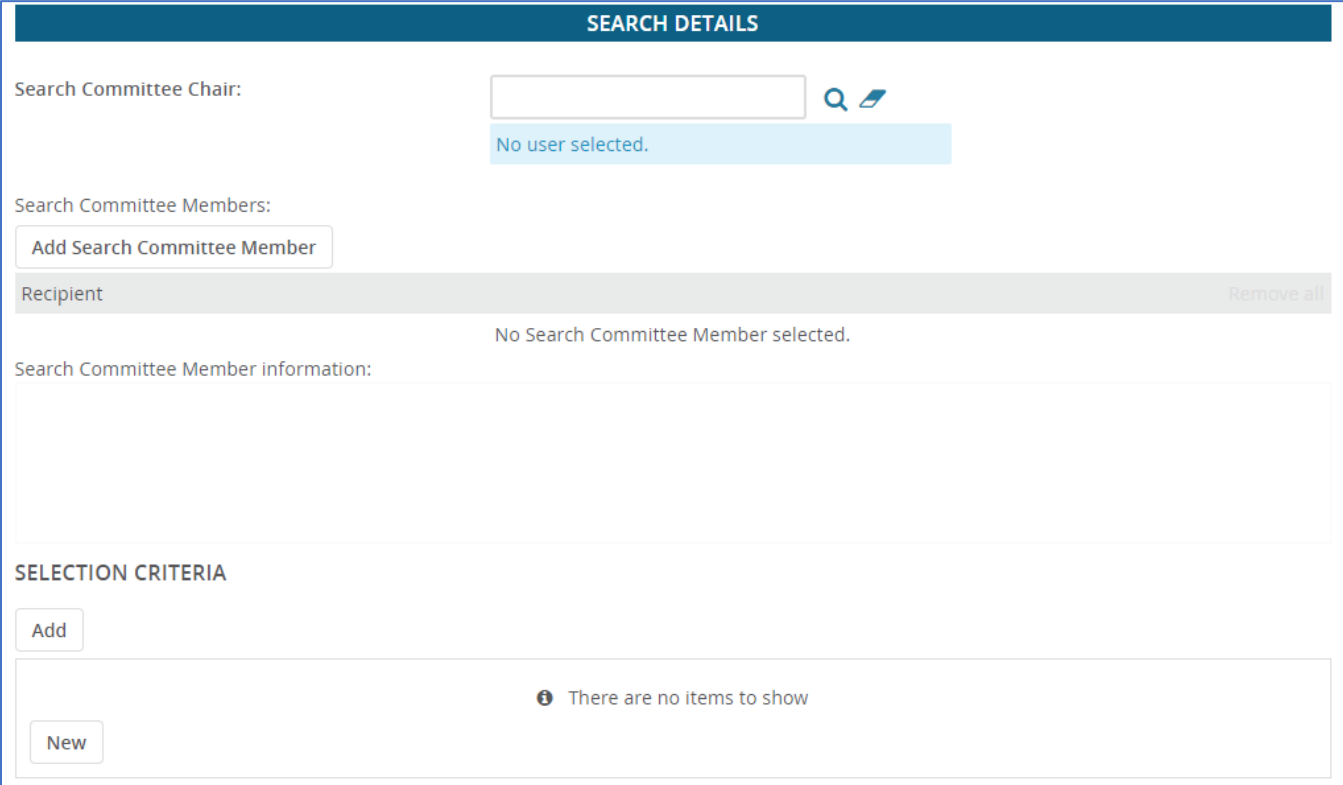

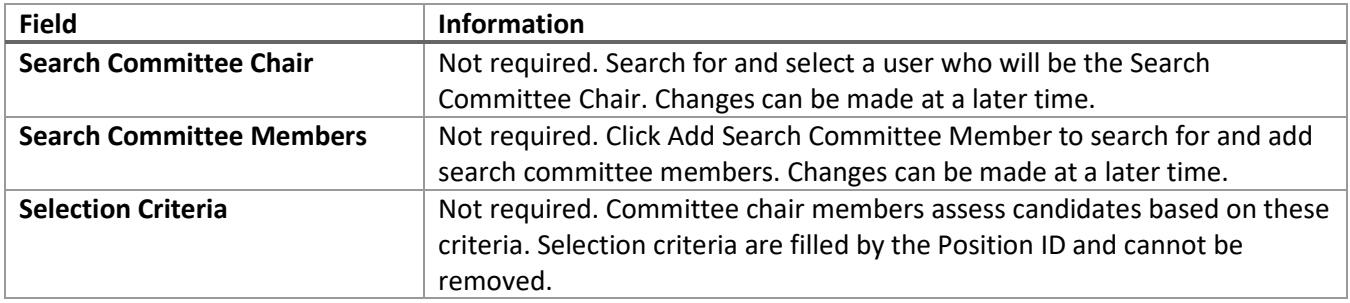

# <span id="page-14-0"></span>Users and Approvals

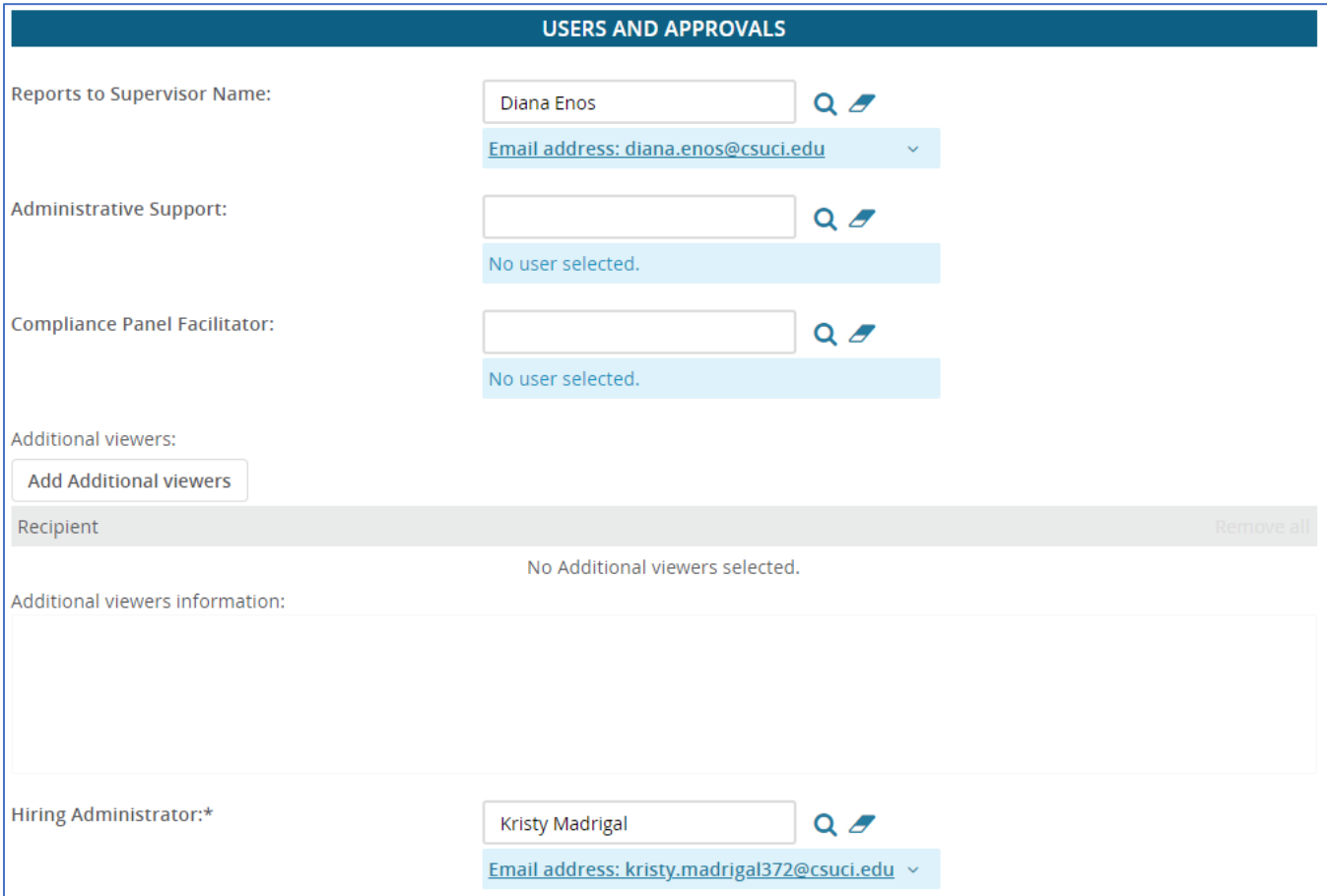

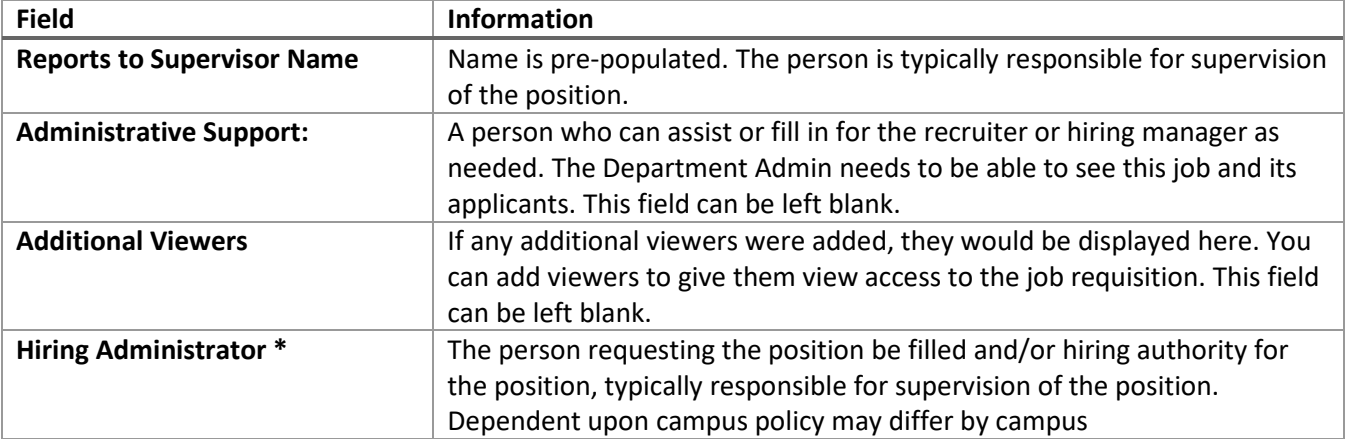

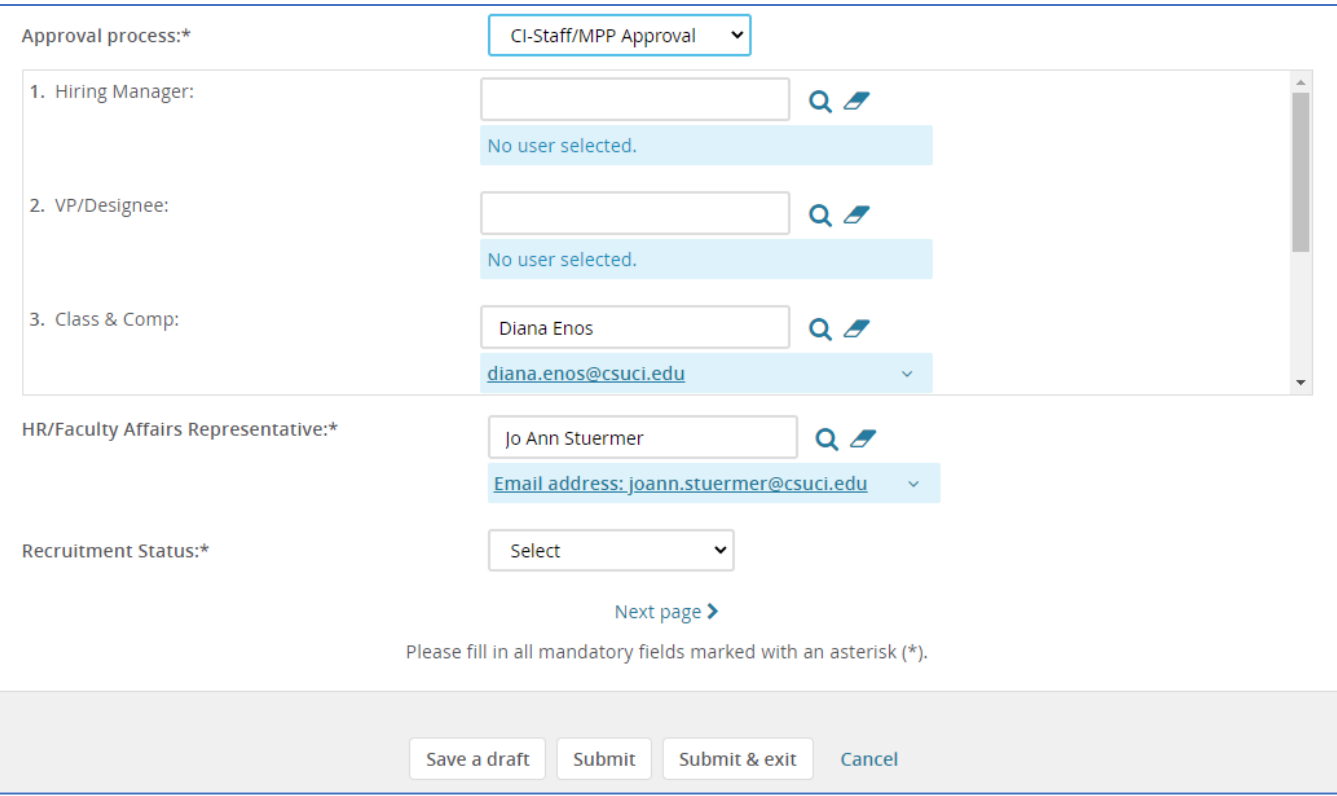

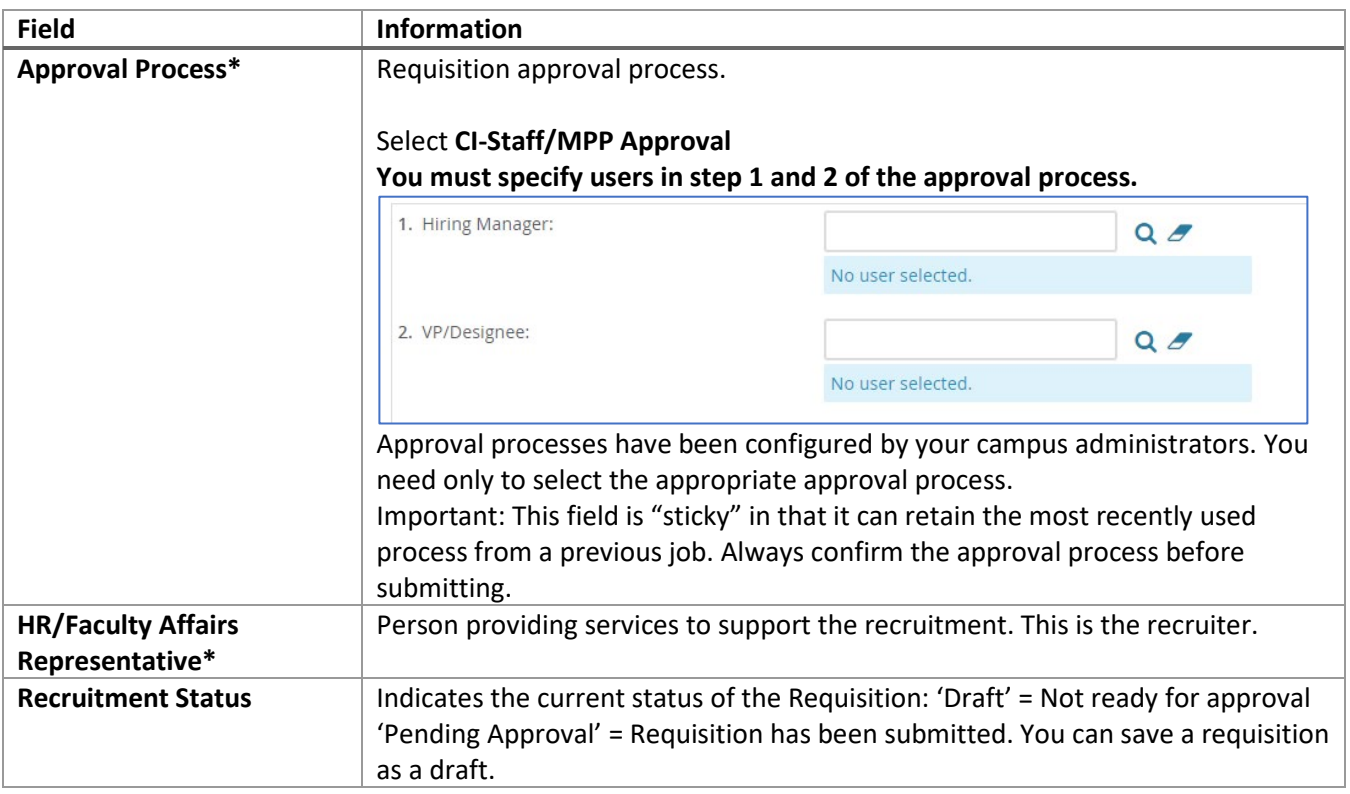

1. Click Submit & Exit

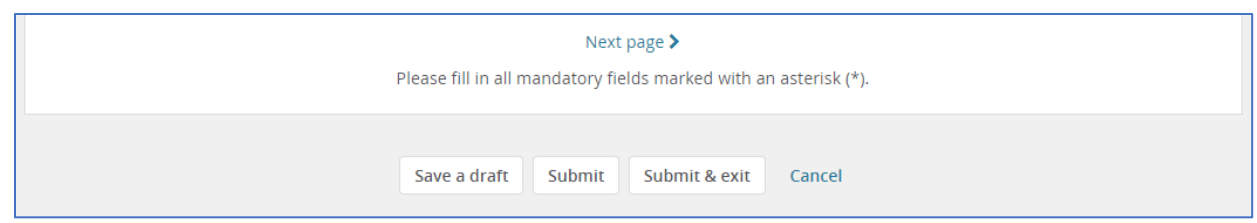

#### <span id="page-16-0"></span>What happens next

- The requisition approval process is launched.
- If approved, the requisition will be posted.
- If the requisition is not approved, you can make the requested changes and then restart the requisition approval process.

#### <span id="page-16-1"></span>Saving a draft

Instead of clicking Submit & Exit, you can click Save a Draft if you need to work on the job requisition later without submitting for approval. When you save the job requisition as a draft, your approval process is deleted. Approval information is not saved to ensure that the approver list is current when you submit for approval.

#### *Revision History*

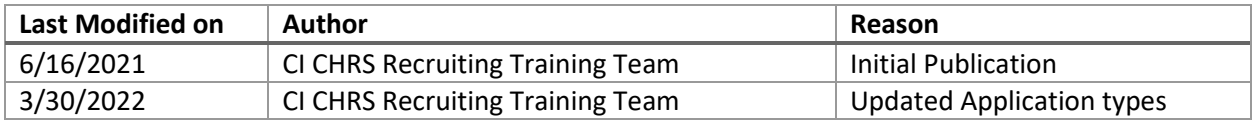